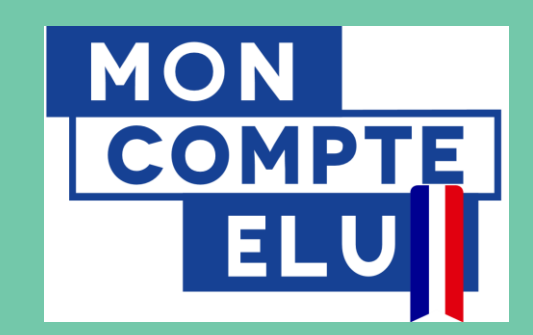

### **Mon Compte Elu**

**Pas à pas pour accompagner l'accès des élus locaux à leur compte en ligne** 

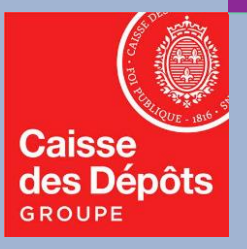

### **Pas à pas : accéder à son compte en ligne « Mon Compte Elu »**

Ce document vient préciser les **premières étapes que doit mener un élu local pour pouvoir accéder à son compte en ligne « Mon Compte Elu »,** service disponible depuis le 7 janvier pour consulter ses droits individuels pour le financement de formations à son initiative. Vous y trouverez les démarches suivantes :

**1. Accéder à « Mon Compte Elu » en passant par « Mon Compte Formation »: quelle démarche ?** (page 3).

CAS 1: je n'ai jamais créé mon compte : quelle démarche suivre ?

CAS 2 : j'ai déjà créé mon compte en tant qu'actif (salarié, agent public) : comment vont s'afficher mes droits liés aux formations dans le cadre du mandat ?

- **2. Je n'arrive pas à créer mon compte ou à visualiser mes droits élu, que faire ?** (page 9).
- **3. Accéder aux formations liées au mandat :** je ne parviens pas à rechercher les formations des organismes agréés pour la formation des élus locaux, que faire ? Je ne visualise pas une formation à partir d'un lien internet reçu, que faire ? (page 14).

## **01 Accéder à « Mon Compte Elu » en passant par « Mon Compte Formation »**

### **Mon Compte Elu – Pour y accéder, se connecter en ligne sur « Mon Compte Formation »**

Pour pouvoir accéder à son compteur de droits élu sur Mon Compte Elu, **tout élu local doit préalablement créer son compte sur « Mon Compte Formation »,** à partir de la page d'accueil « moncompteformation.gouv.fr ». **Mon Compte d'accueil de la Suria de la Suria de la Suria de la Suria de la Page de la Page de la Page de la Pa**<br>Page de la Page de la Page de la Page de la Page de la Page de la Page de la Page de la Page de la Page de la  $\frac{1}{2}$  with comptese formation.

Le site moncompteformation.gouv.fr **donne accès à plusieurs dispositifs de financement de la formation professionnelle selon votre statut,** principalement :

- **Le CPF** (Compte Personnel de Formation) pour les actifs,
- Le **DIF** élus (droit individuel à la formation) sur Mon Compte Elu, pour tous les élus locaux, qu'ils soient indemnisés ou non.

Cet accès se fait à partir d'un identifiant unique: le numéro de sécurité sociale.

**En vous connectant sur Mon Compte Formation, votre statut d'élu sera reconnu automatiquement** et vous permettra de consulter votre compte dédié à vos droits élu.

*Si ce n'est pas le cas, consultez les démarches à partir de la page 9.* **Caisse des Dépôts**

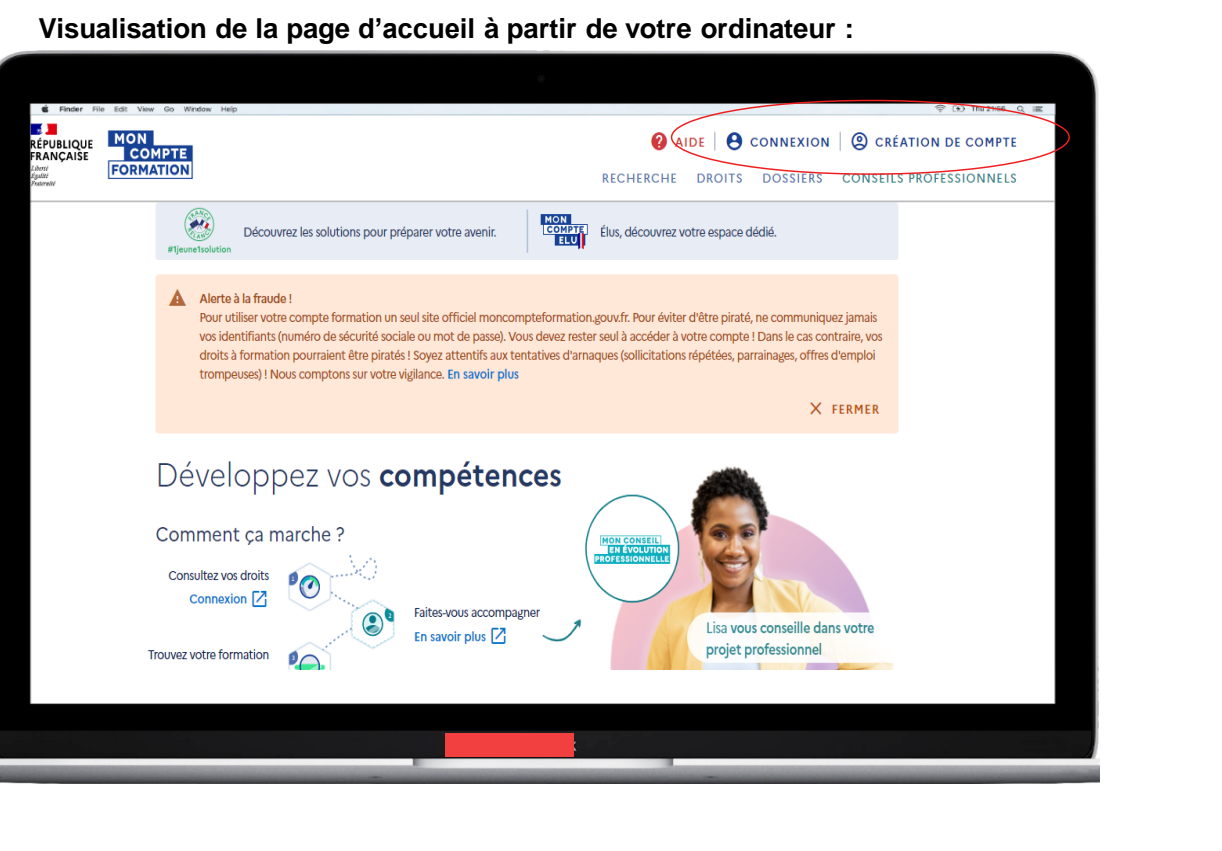

**Visualisation à partir de votre smartphone :**

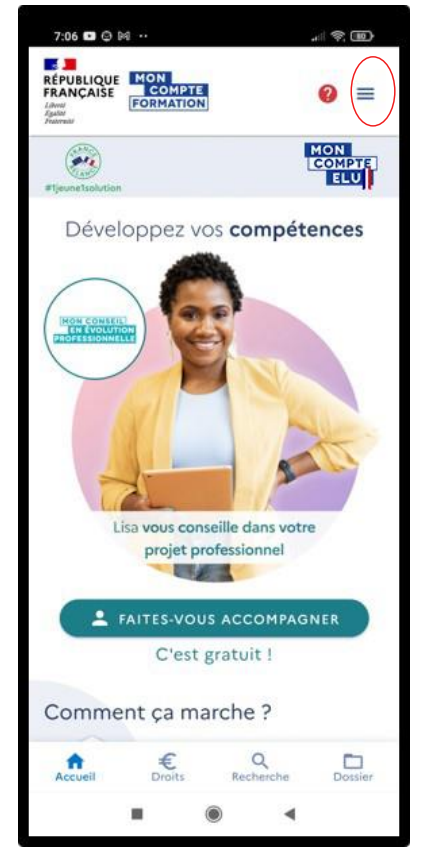

### **Mon Compte Elu – Pour y accéder, deux cas de figure**

#### **Deux cas de figures peuvent se présenter pour votre premier accès à Mon compte élu :**

- **CAS 1: Je n'ai jamais créé mon compte : quelle démarche dois-je suivre ?**
- · CAS 2 : J'ai déjà créé mon compte en tant qu'actif (salarié, agent public) : comment vont s'afficher **mes droits liés aux formations dans le cadre du mandat ?**

#### **CAS 1: Je n'ai jamais créé mon compte** :

- Dans ce cas, il s'agit de suivre la procédure indiquée en ligne, que nous vous rappelons à la page suivante.
- → Commencez votre inscription en cliquant sur le bouton « création de compte » en haut à droite de la page d'accueil.

*Si vous vous trompez et cliquez sur « connexion », vous retrouvez en bas de page de connexion un encart « vous n'avez pas de compte » avec un bouton « créer votre compte » (voir le visuel page 7).*

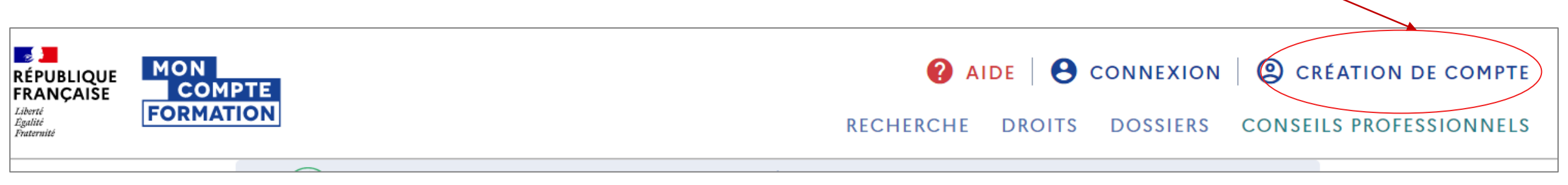

### **Mon Compte Elu – Création du compte via Mon Compte Formation**

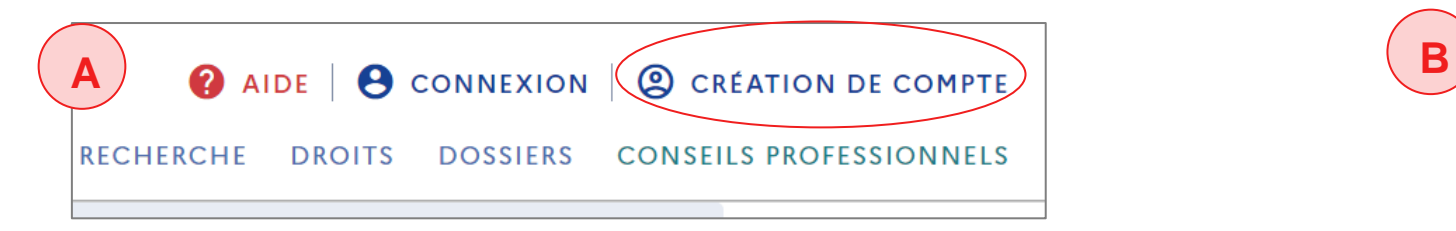

**CAS 1 : Je n'ai jamais créé mon compte :**

- *A. Cliquez sur « création de compte » sur la page d'accueil.*
- *B. Une page « Inscription » s'ouvre. Elle consiste en 4 étapes :*
	- *Identité : votre numéro de sécurité sociale est obligatoire pour pouvoir vérifier votre identité (avec la clé).*
	- *Contact*
	- *Adresse*
	- *Mot de passe : il s'agit du mot de passe que vous devrez renseigner à chaque nouvelle connexion à votre compte.*

*Une fois votre compte créé, vous vous retrouvez dans le cas N°2 (page 7) : en vous connectant, vous serez automatiquement reconnu comme élu local.*

Note: lors de cette création de compte, votre diplôme le plus élevé vous est demandé : cette information reste confidentielle, et ne sera utilisée dans que dans le cas de **formations visant à la réinsertion professionnelle à l'issue du mandat**. Dans ce cas de figure, selon votre statut et niveau de diplôme, des financements complémentaires pourraient être disponibles.

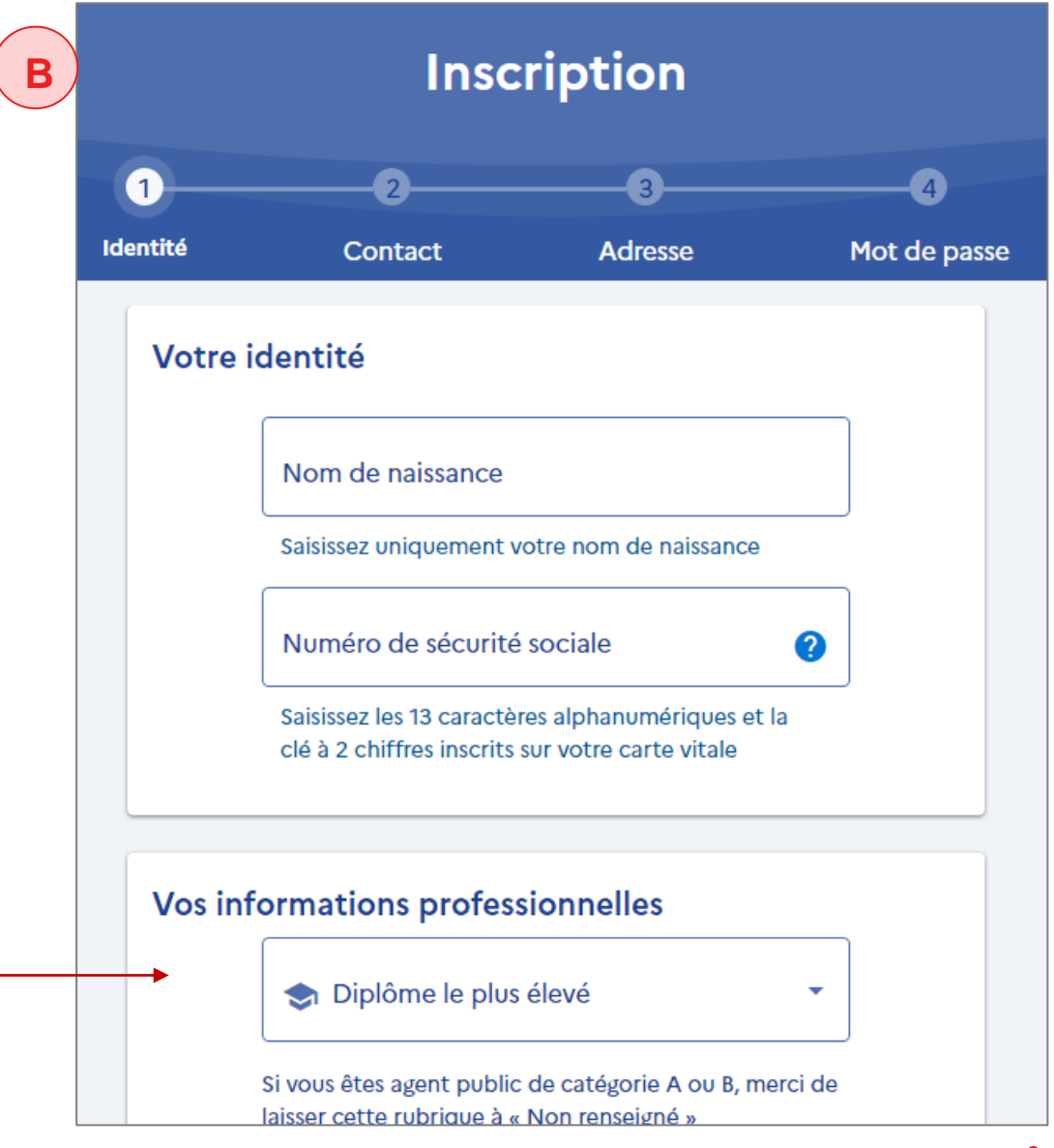

### **Mon Compte Elu – Se connecter à son compte**

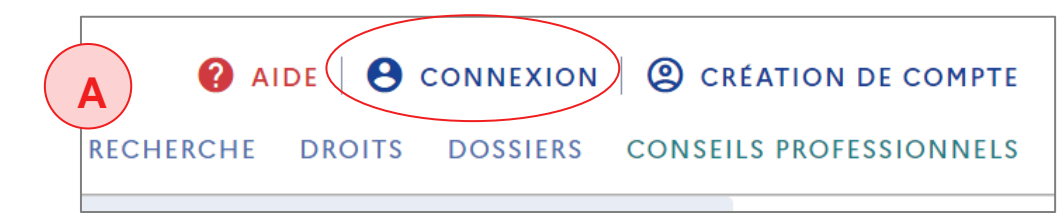

**CAS 2** *:* **J'ai (déjà) créé mon compte en tant qu'actif :**

**Votre compte est déjà activé,** ou autrement dit, vous avez précédemment créé un mot de passe, associé à votre numéro de sécurité sociale.

- *A. Cliquez sur « connexion » sur la page d'accueil.*
- *B. Une page « connexion » s'ouvre : deux choix sont proposés pour se connecter :*

*1. Via France Connect en utilisant vos identifiants Impôts.gouv.fr, ameli.fr, l'identité numérique la Poste, etc.*

*2. Directement avec vos identifiants sur Mon Compte Formation, soit le numéro de sécurité sociale (sans la clé) et le mot de passe que vous avez choisi à la création de votre compte.*

*CAS 1 : si vous n'avez pas créé votre compte préalablement en tant qu'actif, vous pouvez retrouver en bas de cette page le bouton « créer votre compte ».*

#### **Caisse des Dépôts**

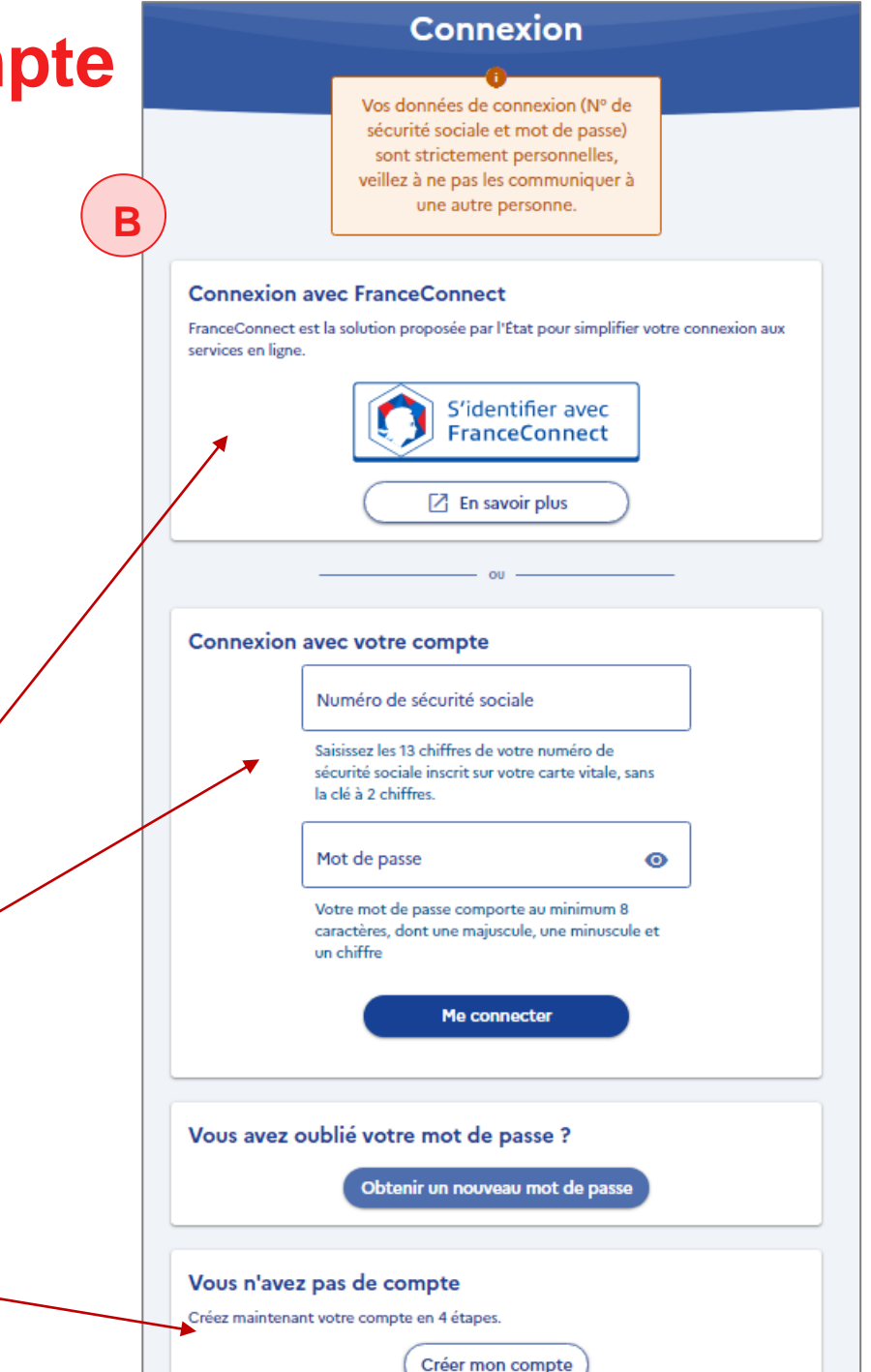

**7**

### **Mon Compte Elu – Se connecter à son compte**

#### **CAS 2: votre connexion en tant qu'élu local sur un compte existant Mon Compte Formation**

- C. Une fois identifié grâce à votre numéro de sécurité sociale (ou via France connect selon votre choix à l'étape *précédente), vous accédez à votre espace personnel en ligne.*
- → Vous pouvez reconnaitre votre statut « connecté » par l'affichage de vos nom et prénom en haut à droite.

**Si vous êtes actifs** (ou « non retraité », quel que soit votre statut), jusqu'ici ne s'affichaient que vos droits CPF (**« vos droits en euros** ») sur votre espace personnel Mon compte Formation.

**Depuis le 7 janvier,** si vous êtes bien inscrit par votre préfecture au Répertoire national des élus (RNE), votre compte doit également **afficher « Votre compte élu »** en conséquence. Ces droits élus s'afficheront de façon distincte de vos droits CPF sur votre compte

➔Une « cocarde » bleu-blanc-rouge signale votre statut d'élu local.

*Si cet encart « Votre compte élu » ne s'affiche pas, consultez la démarche à partir de la page 9.*

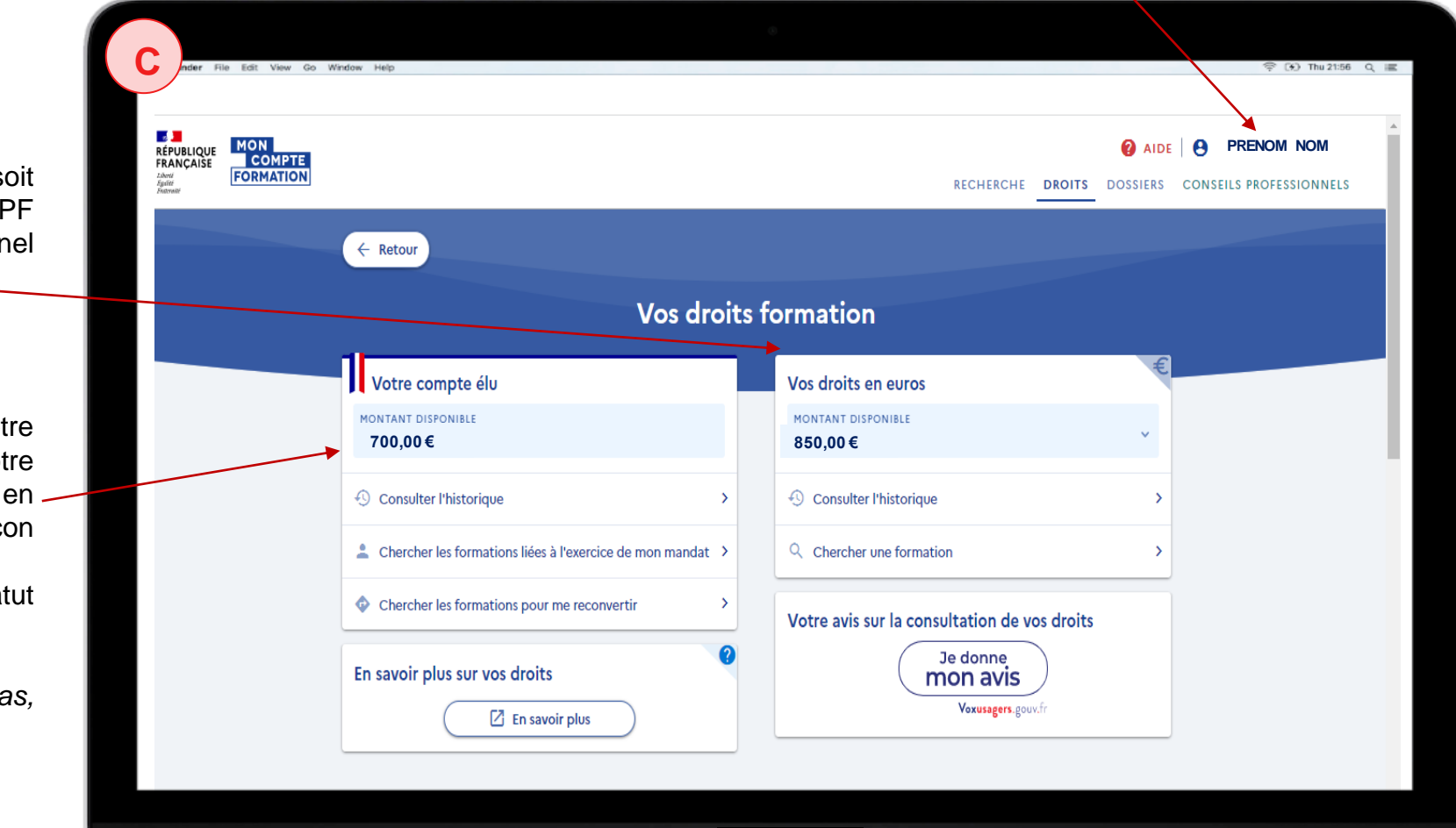

**8**

## **02 Je ne parviens pas à créer mon compte ou à visualiser mes droits élu, que faire ?**

### **Mon Compte Elu – je n'arrive pas à créer mon compte ou à visualiser mes droits élus, que faire ?**

**Si les démarches décrites n'aboutissent pas, vous pouvez être dans l'un des 3 cas suivants :**

**CAS 1: je n'arrive pas à créer mon compte sur le site Mon compte formation, je suis élu mais aussi toujours en activité professionnelle**

➔ **Dans ce cas, vous devez suivre les indications données en ligne sur la FAQ :**

[https://www.moncompteformation.gouv.fr/espace-public/je](https://www.moncompteformation.gouv.fr/espace-public/je-nai-pas-ou-je-narrive-pas-creer-de-compte)nai-pas-ou-je-narrive-pas-creer-de-compte Accessible en cliquant sur A) « **Aide** » puis B) en cliquant sur « **FAQ** ».

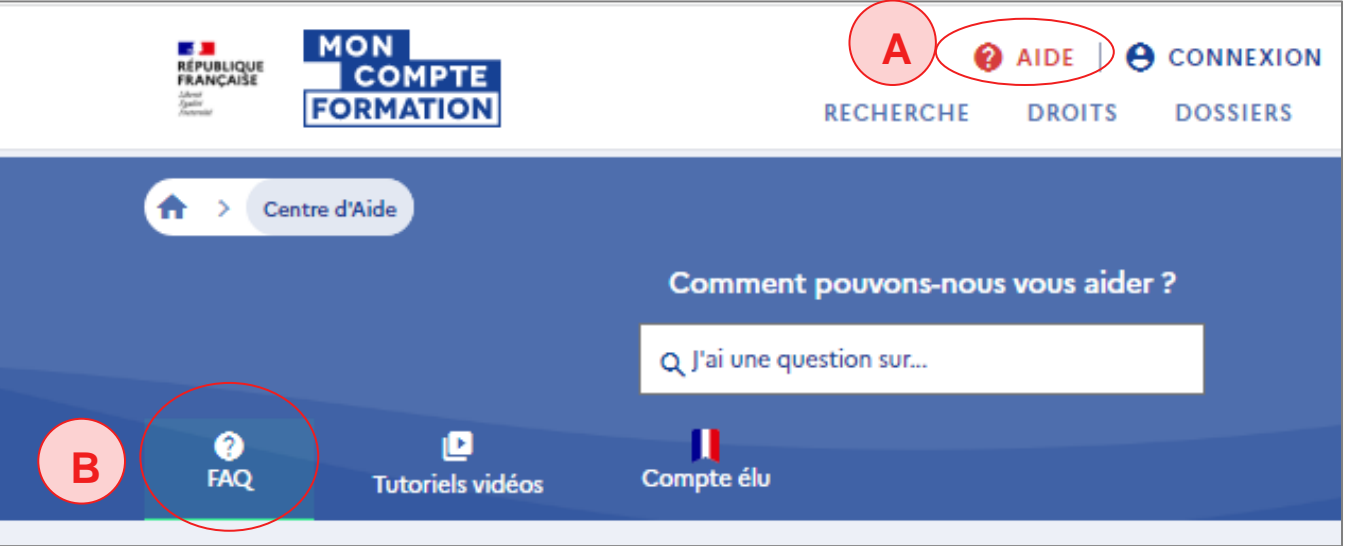

**CAS 2** : **Je n'arrive pas à créer mon compte, je suis élu et retraité/ j'ai plus de 70 ans.**

**CAS 3: mon compte est bien créé et j'y accède, toutefois je ne visualise pas mes droits élus.** (Mon nom et mon prénom s'affichent en haut à droite – *voir illustrations p13*).

➔ **Dans le cas 2 et cas 3, la procédure de résolution sera similaire :** *voir page suivante*

### **Mon Compte Elu – je n'arrive pas à créer mon compte ou à visualiser mes droits élu, que faire ?**

**[Dans les cas 2 ou 3 décrits en page 10](mailto:dfp_mcf_gestion-des-droits-et-formations@caissedesdepots.fr)** ➔ **Transmettez à l'adresse suivante : dfp\_mcf\_gestion-des-droitset-formations@caissedesdepots.fr :**

- **L'explication du problème rencontré** (ou la copie du message d'erreur affiché).
- Une copie, scan, ou photo du recto et du verso de **votre carte nationale d'identité**, ou de votre passeport, de votre titre de séjour mentionnant les informations suivantes :
	- o Nom de naissance,
	- o Nom usuel ou marital,
	- o Prénom(s),
	- o Date de naissance,
	- o Lieu de naissance,
	- o Nationalité
- **Pour justifier de votre statut d'élu local :** tout document officiel et probant de moins de 6 mois permettant d'apporter la preuve de l'élection (délibération, attestation de la collectivité, carte d'élu délivrée en préfecture…).

**Cette procédure vous est indiquée en ligne dans la FAQ (foire aux questions) dédiée à Mon compte élu :**  <https://www.moncompteformation.gouv.fr/espace-public/mon-compte-elu-ne-saffiche-pas-comment-faire>

### **Mon Compte Elu – je n'arrive pas à créer mon compte ou à visualiser mes droits élu, que faire ? –** *illustrations cas 1, 2, 3*

**CAS 1 et 2** : **je n'arrive pas à créer mon compte** : vous êtes dans cette situation si vous restez sur la page « non connectée »: en haut à droite, il est toujours indiqué « création de compte »

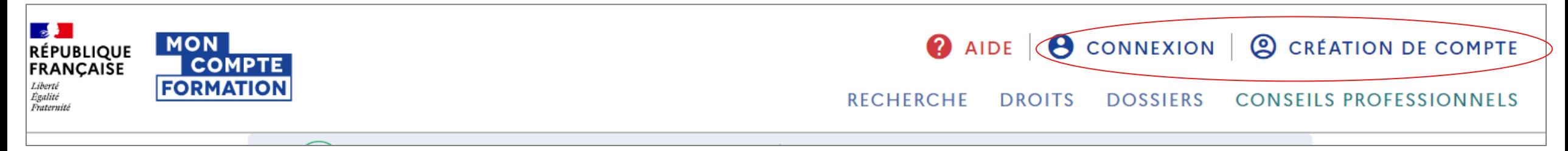

**CAS 3** : **mon compte est créé et je suis connecté** : vos PRENOM et NOM s'affichent en haut à droite (les mentions « connexion » et « création de compte » ne sont plus visibles).

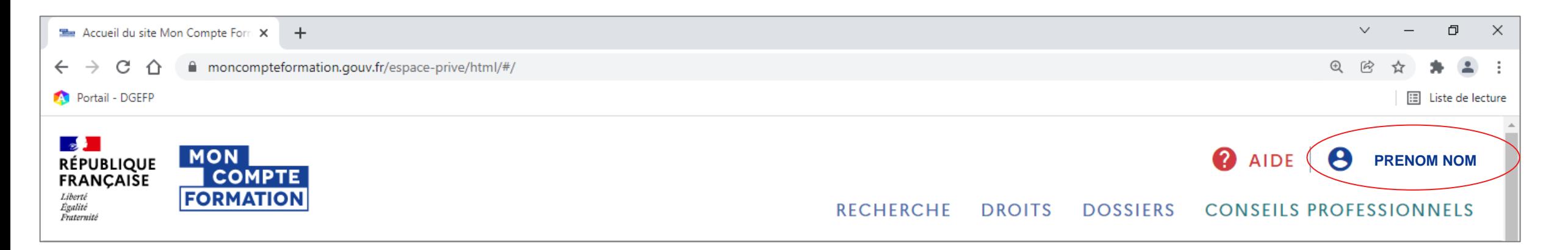

### **Mon Compte Elu – je n'arrive pas à créer mon compte ou à visualiser mes droits élu, que faire ? –** *illustration cas 3*

• **CAS 3: mon compte est bien créé et j'y accède, toutefois je ne visualise pas mes droits élus.**

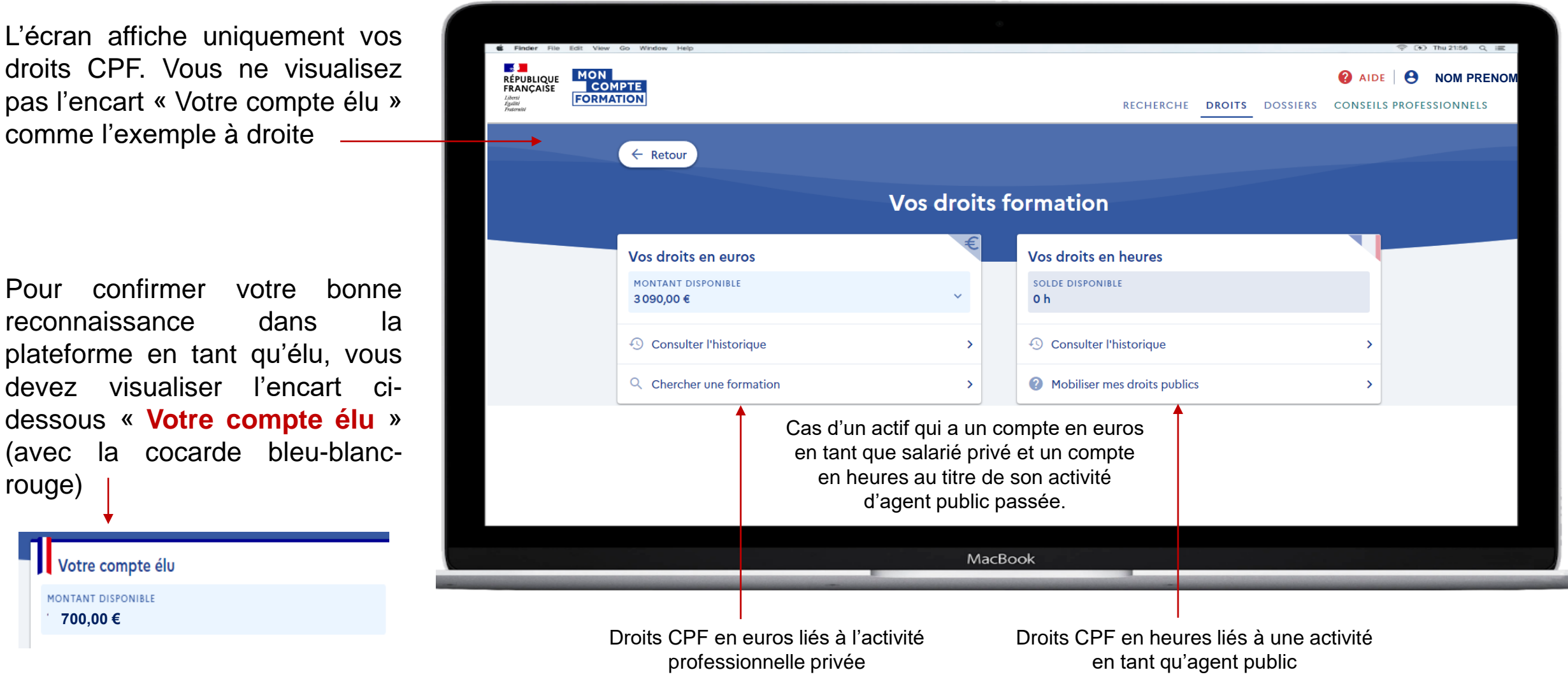

# **03 Accéder au catalogue de formation**

- Je ne parviens pas à rechercher les formations éligibles dans le cadre du mandat, que faire ?
- Je ne parviens pas à visualiser une formation via un lien internet

### **Mon Compte Elu – je n'arrive pas rechercher des formations éligibles dans le cadre du mandat, que faire ?**

**Vous devez être obligatoirement connecté et reconnu en tant qu'élu pour avoir accès au catalogue des offres dédiées aux élus locaux.**  Nom et prénom = je suis connecté

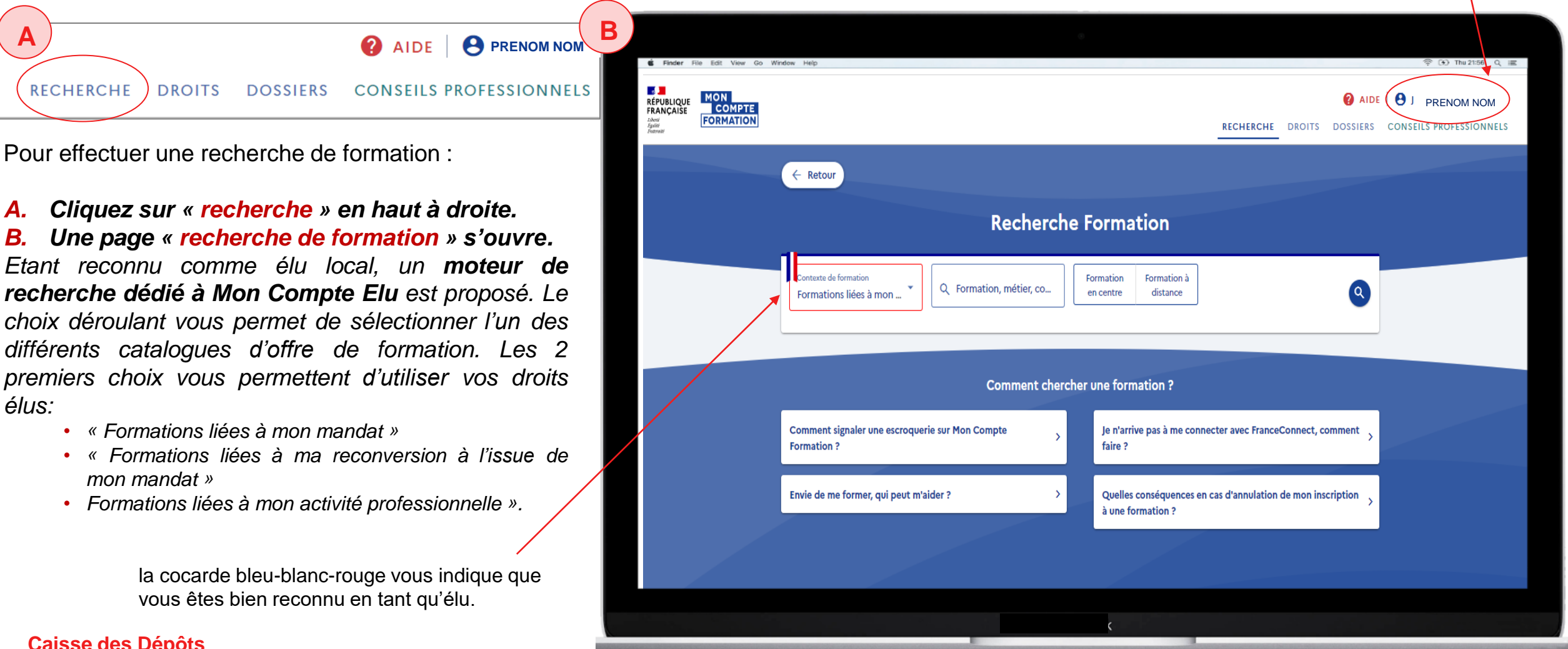

### **Mon Compte Elu - Je souhaite accéder à une formation à partir d'un lien internet transmis par un organisme de formation**

Si un organisme de formation vous envoie un lien vers sa fiche formation, vous devez être connecté pour pouvoir y **accéder et la visualiser.**

#### **Si vous n'êtes pas connecté :**

▪ un message s'affiche vous indiquant que « cette formation est indisponible ». En réalité, **Elle peut être disponible mais vous devez absolument être connecté pour la visualiser.** En effet, les formations Mandat ne sont visibles et ouvertes à l'inscription uniquement pour les élus (autrement dit elles ne sont pas publiques).

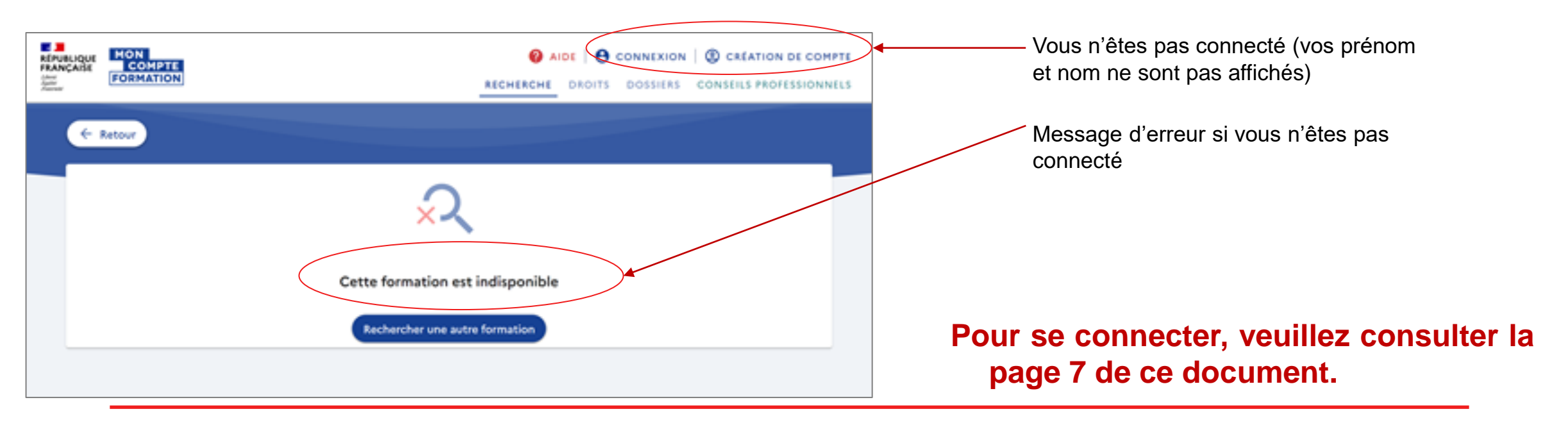